# ESalem STATE SITY

**[navcenter@salemstate.edu](mailto:navcenter@salemstate.edu) Phone: 978.542.8000 Fax: 978.542.8520**

## **Student Navigation Center**

### How to: Complete My Financial Obligation Agreement

1. Log into Navigator.

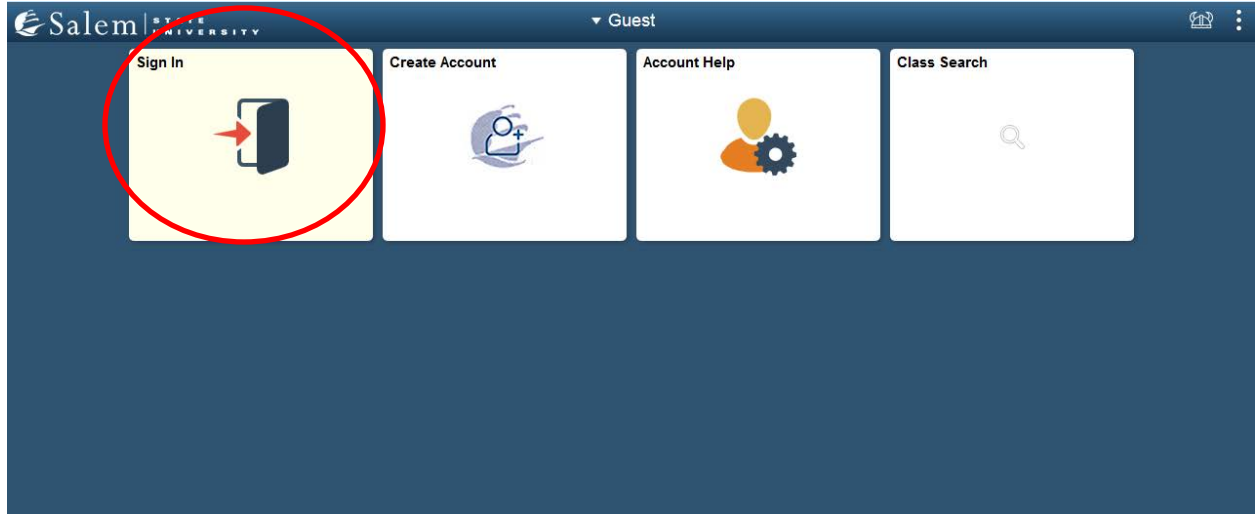

2. At the Student Homepage, click on "Tasks".

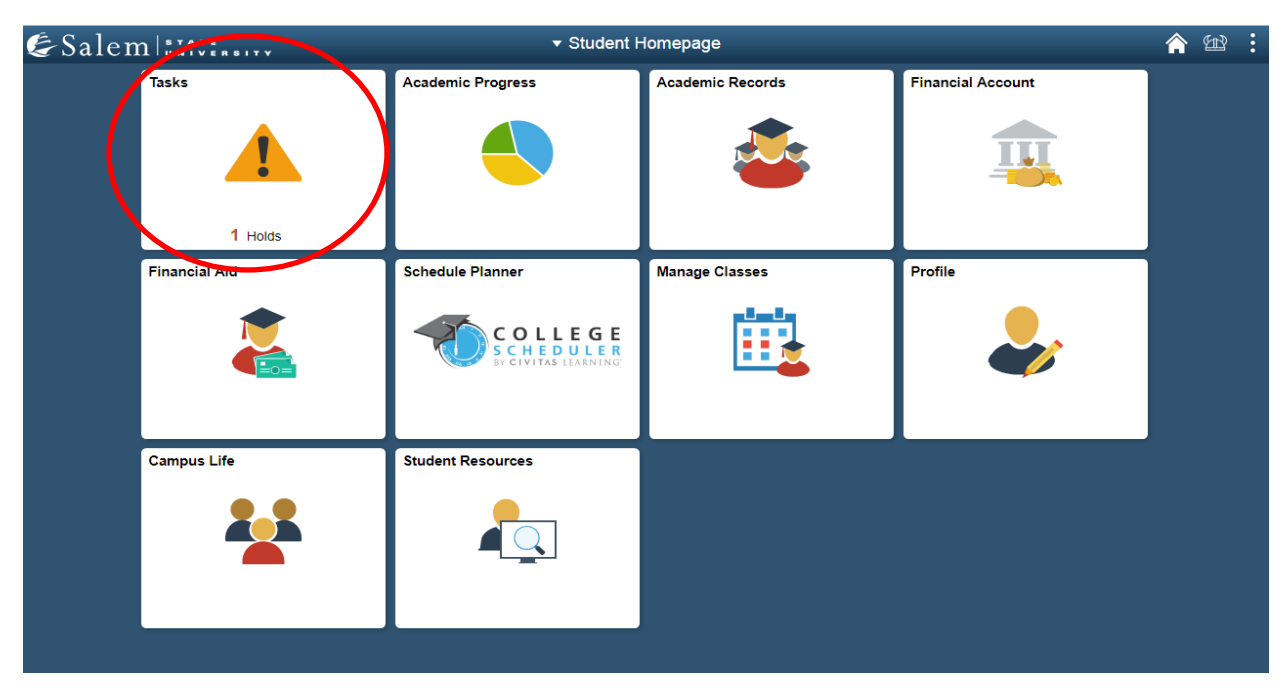

3. Once you click on the "Task" page, it should by default take you to your "To Do List". Here, you will click on your "Financial Obligation Agreement" in the table.

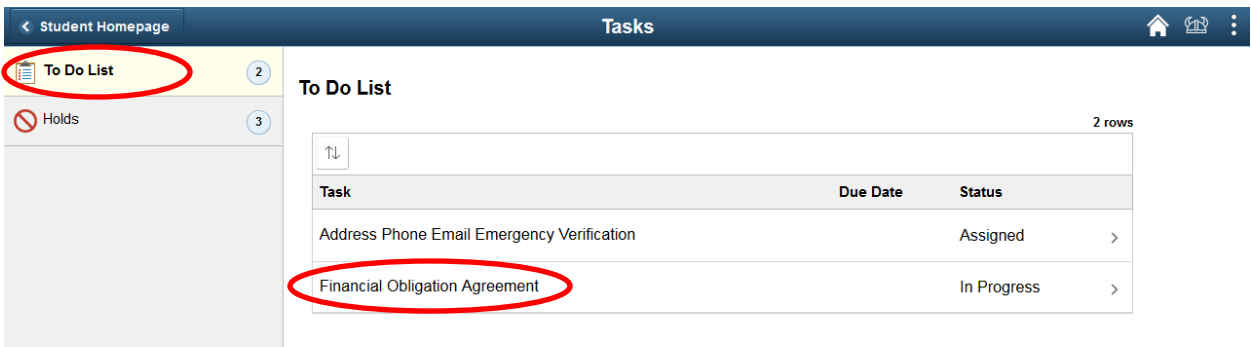

4. It is important that you read the information provided within the Introduction, being Step 1. Then, click "Next".

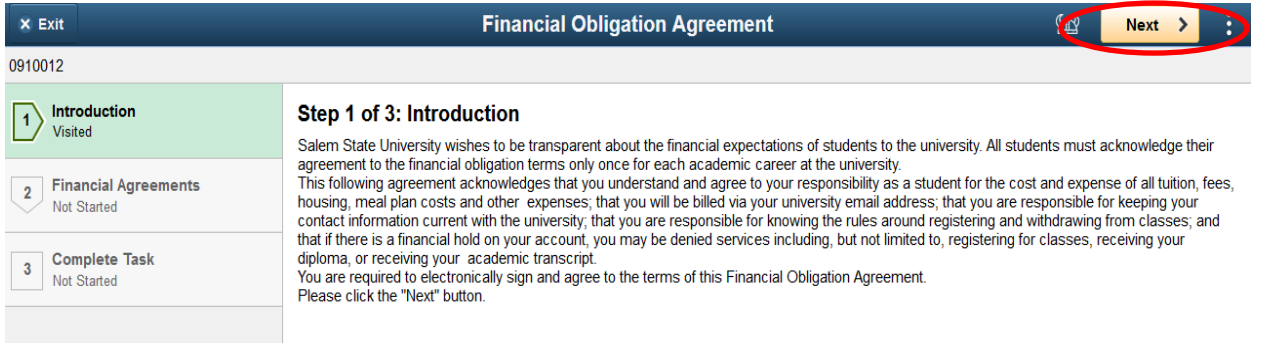

#### 5. Please read the information provided on the terms of the Financial Agreement in Step 2. Then, click "Accept".

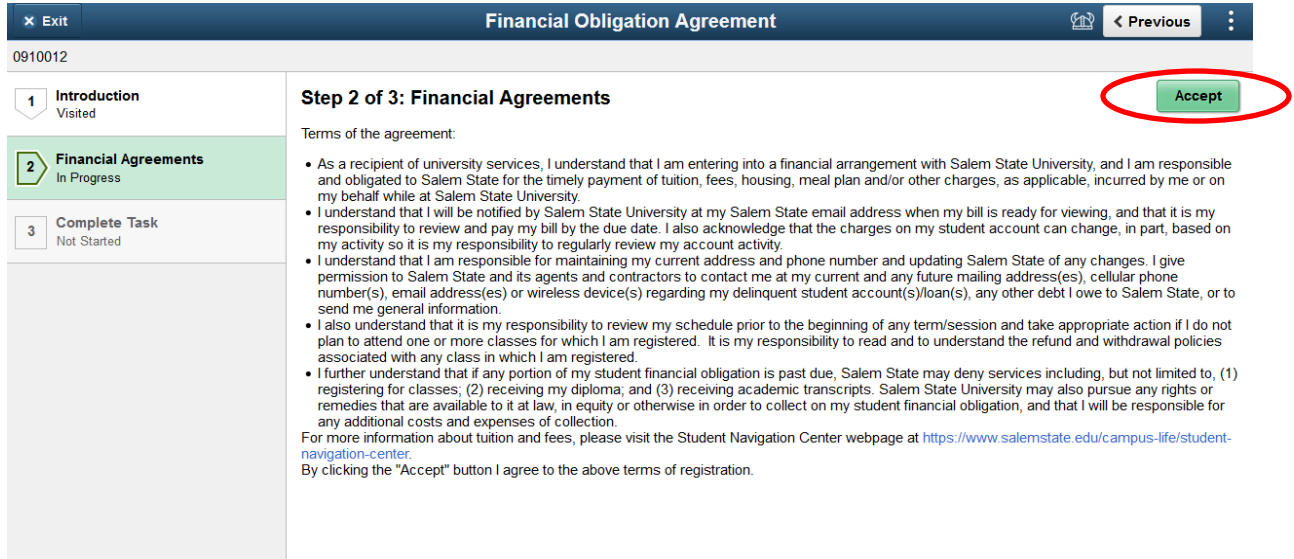

### 6. After clicking "Accept", the "Next" button will appear in the righthand corner of the screen. Please click "Next" to continue.

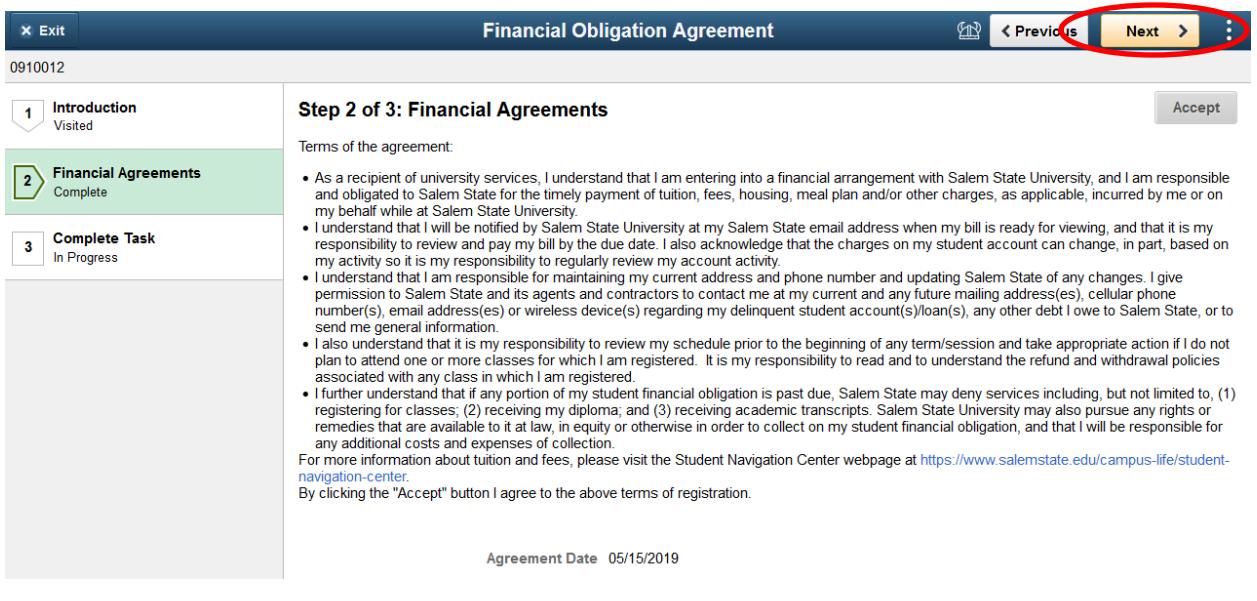

#### 7. Complete the Financial Obligation Agreement by clicking, "Submit".

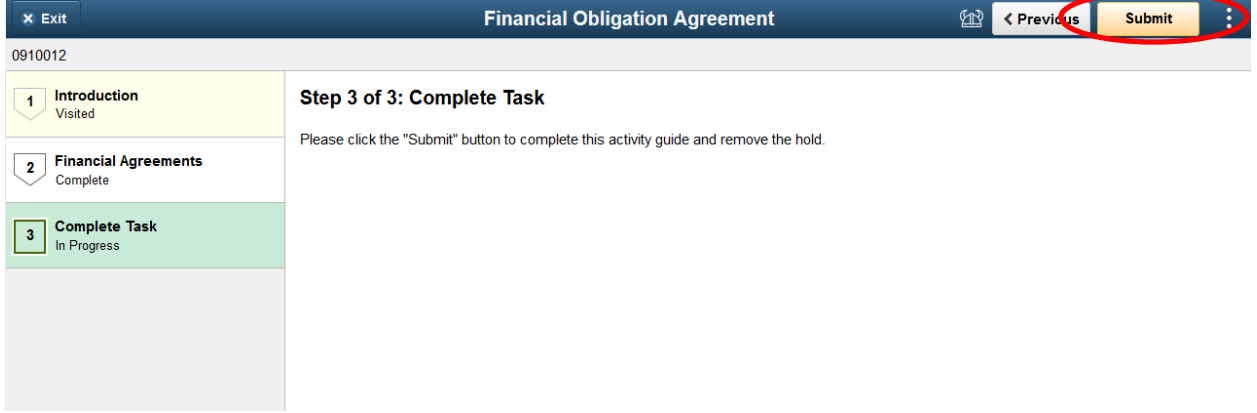